## **EvaluationKIT for Instructors - Updated Spring 2021**

- 1. Login to Canvas at<https://jsu.instructure.com/login/canvas>
- 2. On your dashboard, enter a course from a previous semester. For example, if you are currently teaching in Spring 2021 enter a course from Fall 2020. (Your course from Fall 2020 has been included in a concluded EvaluationKIT project.)
- 3. In the course navigation menu, find "Instructor Course Evaluations." Click on the link.

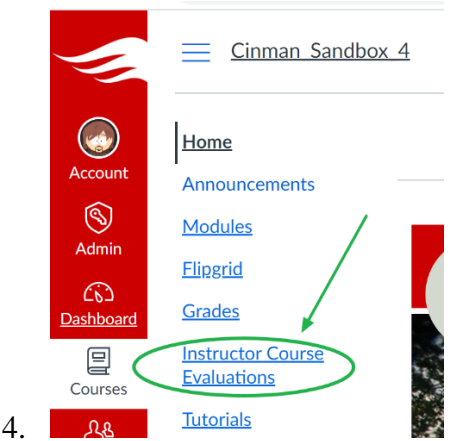

6.

5. You will be taken to your EvaluationKIT dashboard. Notice the EvaluationKIT projects on the dashboard [1]. You may also access results by clicking on "Results [2]." You can click on the "Response Rate Tracker [3]" if there is a current, active project. By default, you should be brought into the dashboard as an "Instructor [4]." However, if have been a student at JSU or you are an administrator, click on the dropdown arrow next to "Instructor" and select either "Student" or "Administrator." If you are a student and you have completed all of your available evaluations, you will not see anything on your student dashboard.

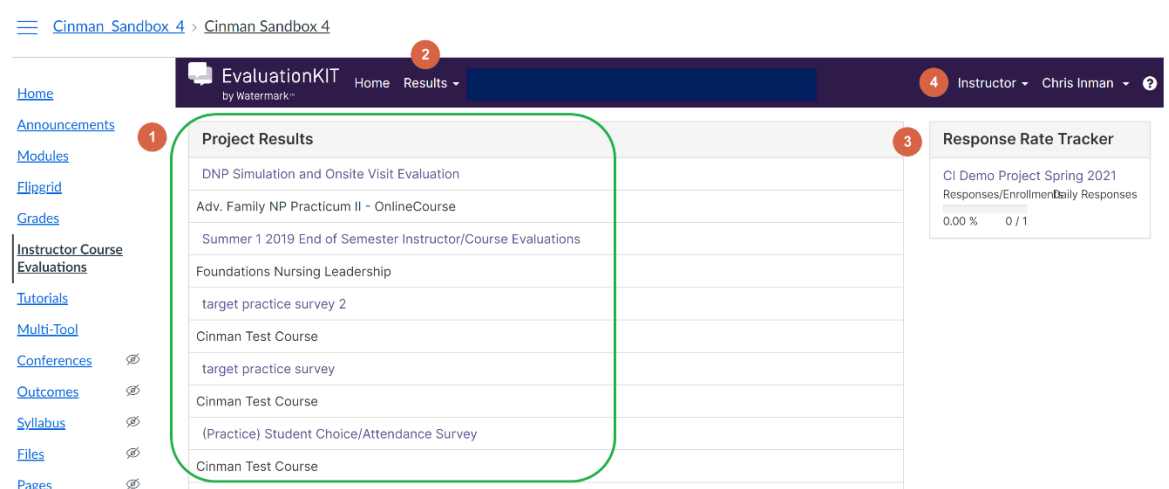

7. If you click on the Response Rate Tracker you will be taken to the "Course Response Rates [1]" dashboard. You will see all of your courses in the active project [2]. Each

course will be in the list [3]. Note—if you do not see one of your courses in the active project, contact Online@JSU for assistance. For each course, you will see the total enrollment [4], the number of students who have responded [5], and the response rate [6].

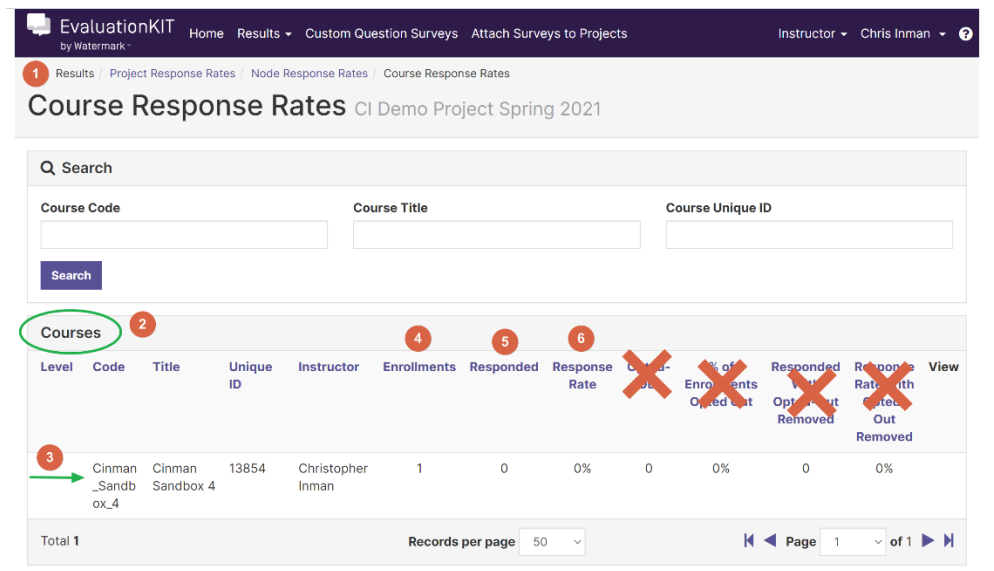

8.

9. Go back to your EvaluationKIT dashboard by clicking on the "Home" link in the navigation menu at the top of the dashboard. – Do NOT click on the Canvas Home in the Canvas interface. On the dashboard, you will see all of the projects from current and past semesters [1]. You can access your course results by clicking on the project link. You can also access project results by click on "Results [2]" in the navigation menu at the top of the page. Once there you will have access to the Response Rate Tracker, Project Results, Instructor Results, Report Builder, and Report Builder 2.0.

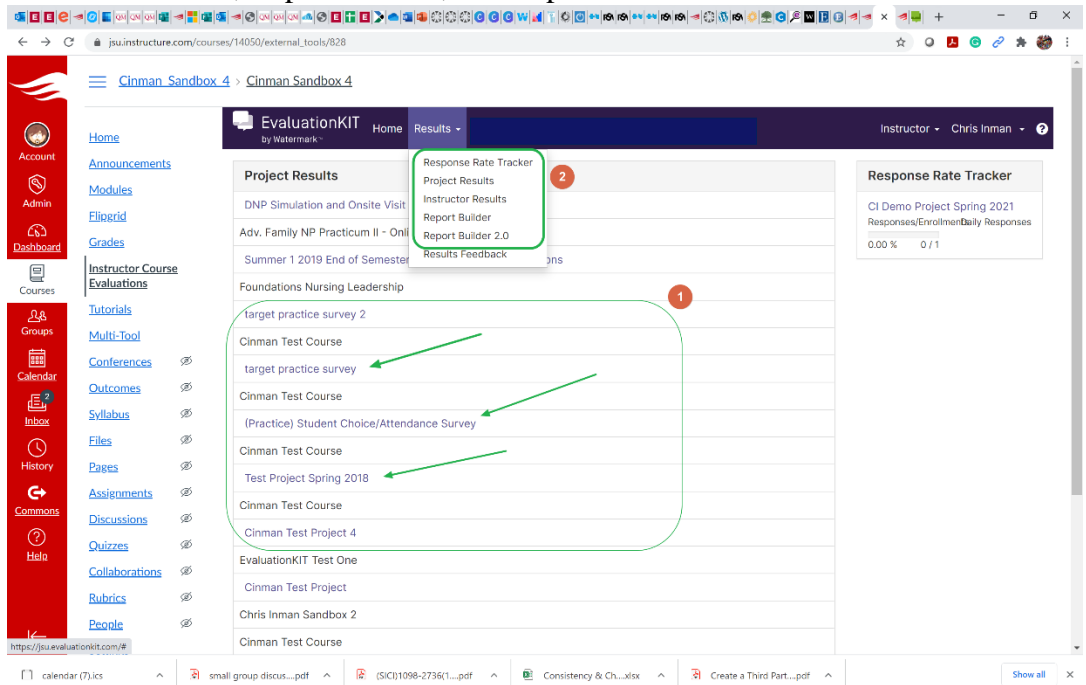

10.

11. To access your course results, click on Results > Project Results. Then, click one of the links to a project in your Project Results list.

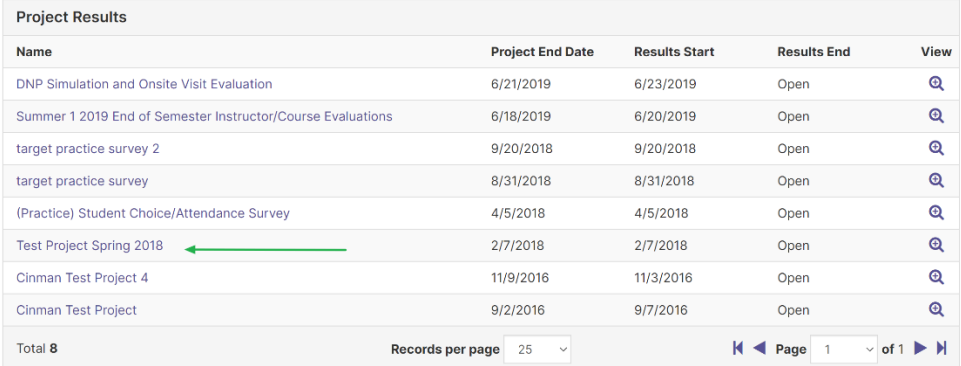

12.

14.

13. Find a course in the project [1]. Click on the dropdown arrow to the right [2]. You have several options from which to choose [3]. Detailed Report + Comments is the most common option. This option will provide you with survey results in PDF format for this course along with any comments provided by students to open-ended questions in the survey. The "Raw Data" option will provide feedback via Excel Spreadsheet.

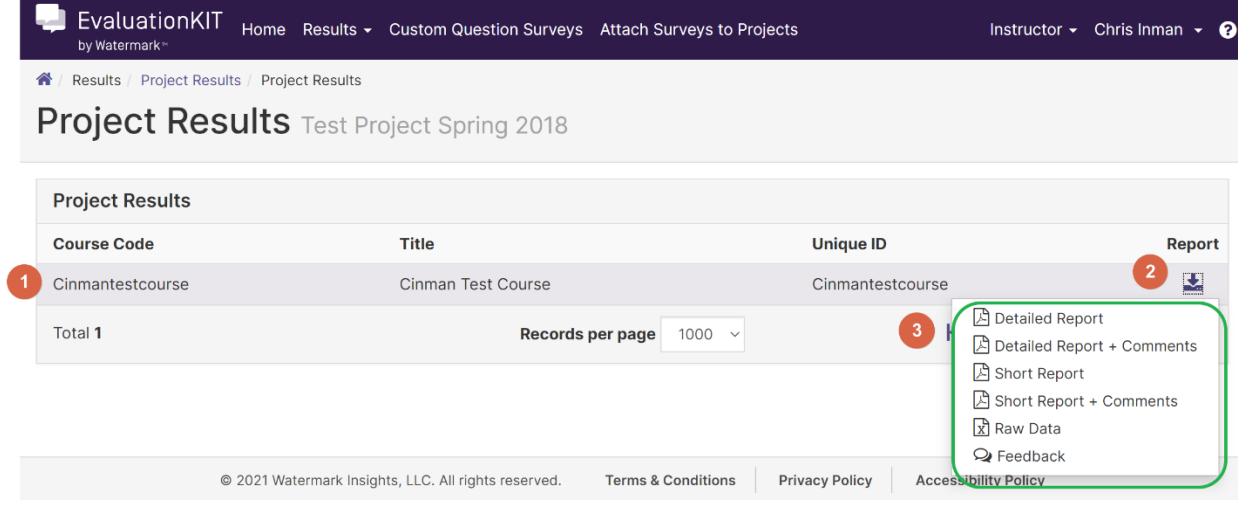